# eHealth Exchange

# **Content Testing Tools User Guide This guide is to be used with the eHealth Exchange enhanced content test program launched on February 5, 2018**

*Version 3.0*

### Table of [Contents –](#page-11-0) Page 1

- Slide #4 Step #1 [Submit Content Testing Survey/A](#page-13-0)
- Slide #5 Step #2 Activate Account
- Slide #6 Access Tooling/Login
- Slide #7 Have Credentials Already?
- Slide #8 Logoff Tooling
- Slide #9 DO NOT Use Create an account Feature
- Slide #10 Retrieve/Reset Password Step 1 Reques
- Slide #11 Retrieve/Reset Password Step 2 Request
- Slide #12 Validate a CDA/CCDA Document Step 1
- Slide #13 Validate a CDA/CCDA Document Step 2
- Slide #14 Validate a CDA/CCDA Document Step 3
- Slide #15 Review Sections in Report for Pass/Fail

### Table of [Contents –](#page-23-0) Page 2

- Slide #16 [Review Content Testing Informat](#page-25-0)ion Secti
- [Slide #17 -](http://) Review Validation Result Section Templat
- Slide #18 File Content Section
- Slide #19 Review errors in line with XML
- Slide #20 Constraint & Assertion Hints
- Slide #21 Scorecard Tab Click Get Scorecard to ge
- Slide #22 Scorecard Constraint Scoring/Summary S
- Slide #23 Scorecard Detail Section
- Slide #24 Scorecard Template Scoring/Access Tree
- Slide #25 Viewing Validation Logs
- Slide #26 Validation Logs Available to all
- Slide #27 Questions

### Step #1 – Submit Content Testing Survey/Applicat

Complete the PDF or online survey found here: https://ehealthexchange.org/testing-program/

- **Required** [to gain access to tooling](mailto:testing@sequoiaproject.org)
- $-$  One form per organization identifying all use testing
	- **Name, email, phone**
- Asks for all source systems expected to be to
- $-$  Asks for additional details useful for trading
	- Some details may be published in the eH Directory in the future
- Requests or updates or New users after initially
	- Submit new form w/additions to testing@ehealthexchange.org

### Step #2 – Activate Account

- Sequoia Staff create your organizational account and send activat
- User IDs will be first initial + last name or some variation
- New Users must select hyperlink in activation email received from

**(Organization name), User ID**

#### **Each new user will receive a testing@ehealthexchange.org their name and organization**

**Dear** New User

Your administrator just created an account for you on Gazelle.

You need to click the following link to confirm the validity of your e-mail address and to activ 'didid'. https://validation.sequoiaproject.org/gazelle/firstUserRegistration.seam?activationCode=b3'

You will be prompted to change your password on Gazelle.

**Didi Davis** 

**Each new user must click the URL link to c** This will prompt you to set your new acco

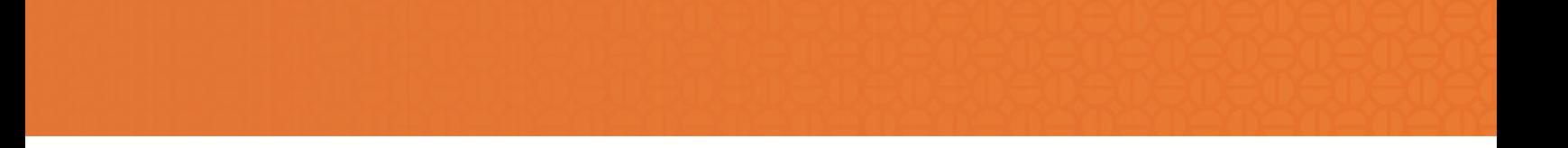

## Access Tooling/Login

- 1. Visit https://gazellecontent.sequoiaproject.org/evs/home.seam
- 2. Click CAS Login

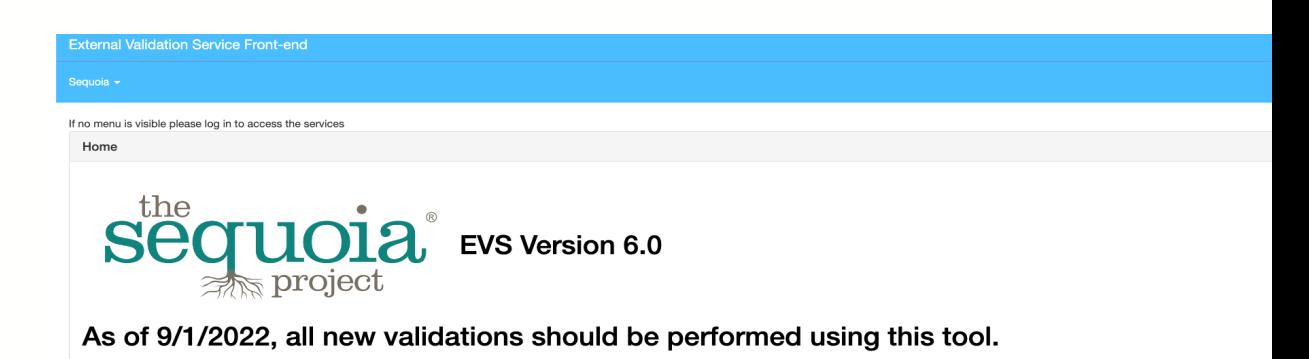

### Have Credentials Already?

- If you have already been granted access to the tooling, type your user ID and password to gain access and click login Login
- Begin validation of your clinical document

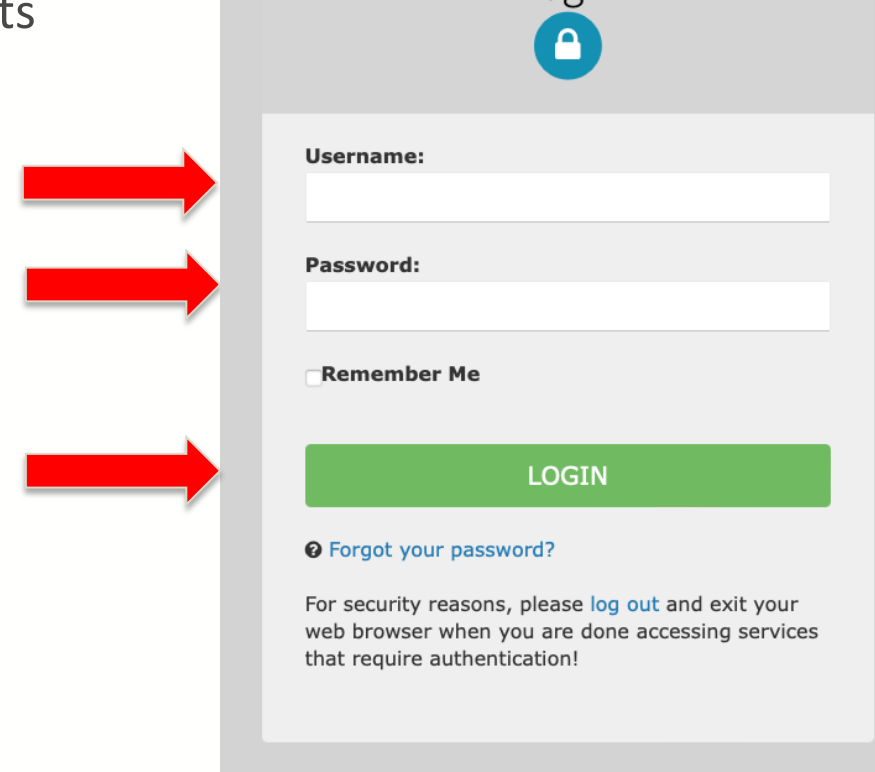

## Logoff Tooling

- Once you have completed testing, it is advised to logout of your session and close any open windows. Reminder that this tooling does open sequential windows at times for one document validation depending on your navigation. This is meant for convenience.
- To logout do this and close all windows from testing:

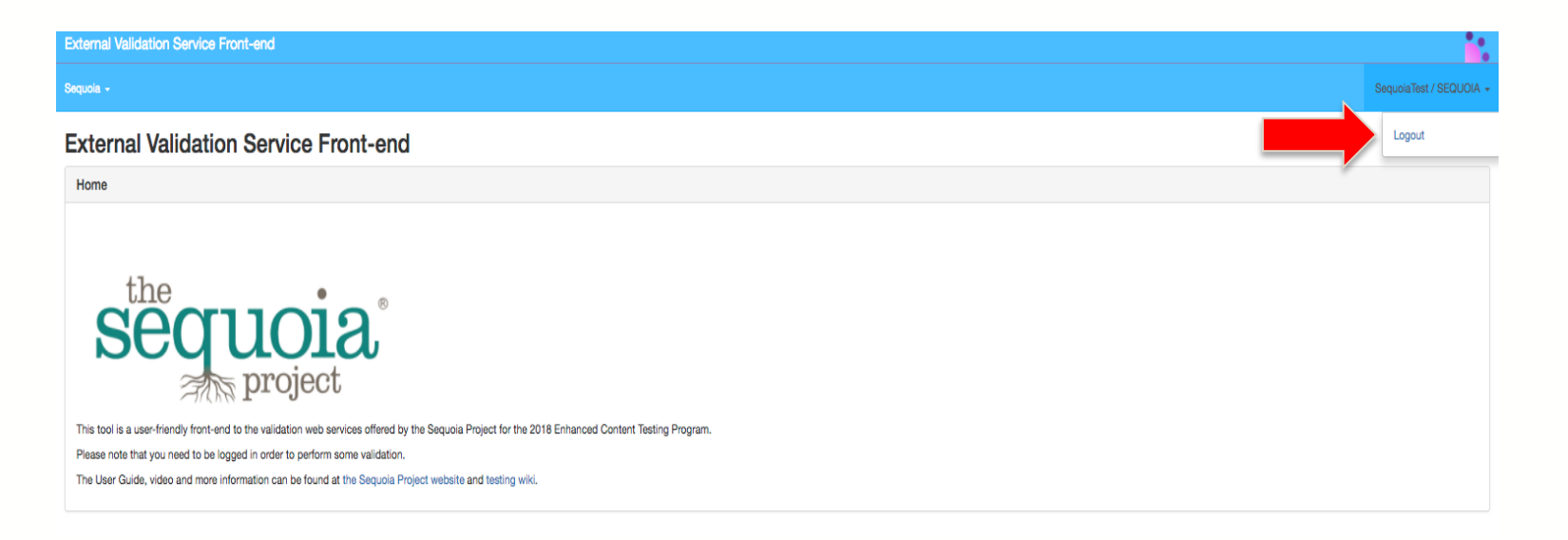

### **DO NOT Use Create an account Feature**

Sequoia will not be able to match new users to organizations using this method

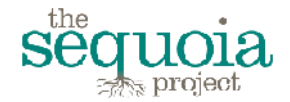

CAS – Central Authentication Service For

Sequoia Project Conformity Assessment Testing

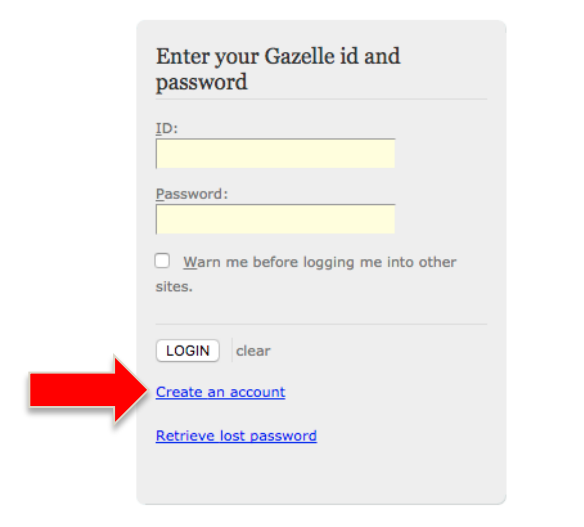

For security reasons, please Log Out and Exit your web browser when you are done accessing services that require authentication!

### Retrieve/Reset Password Step 1 - Request

- 1. If you have lost or forgotten your password, retriev
- 2. Email will be received from Testing@ehealthexchar of **"Gazelle – Password assistance"**
- 3. Click on link received from email to complete reset

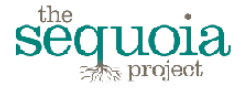

CAS - Central Authentication Service For

Sequoia Project Conformity Assessment Testing

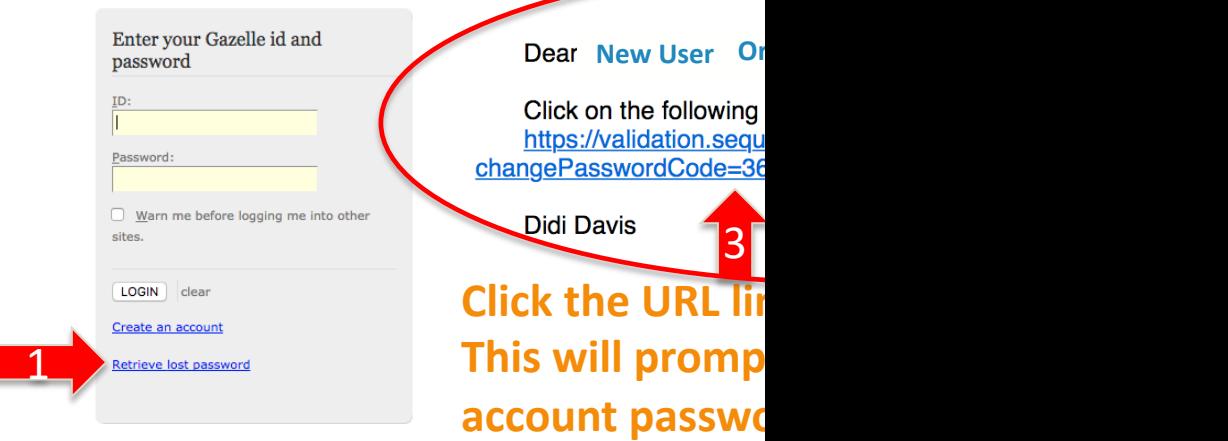

## <span id="page-10-0"></span>Retrieve/Reset Password Step 2 - Request Email F

- Once you receive the email for your password reset you will need email and complete the following steps:
- Reset/Enter your new password and confirm a second time
- Press Save
- **NOTE: You will be redirected after this reset and will need to nay machine URL to access the tooling with your new password**
	- **https://gazellecontent.sequoiaproject.org/evs/home.seam**

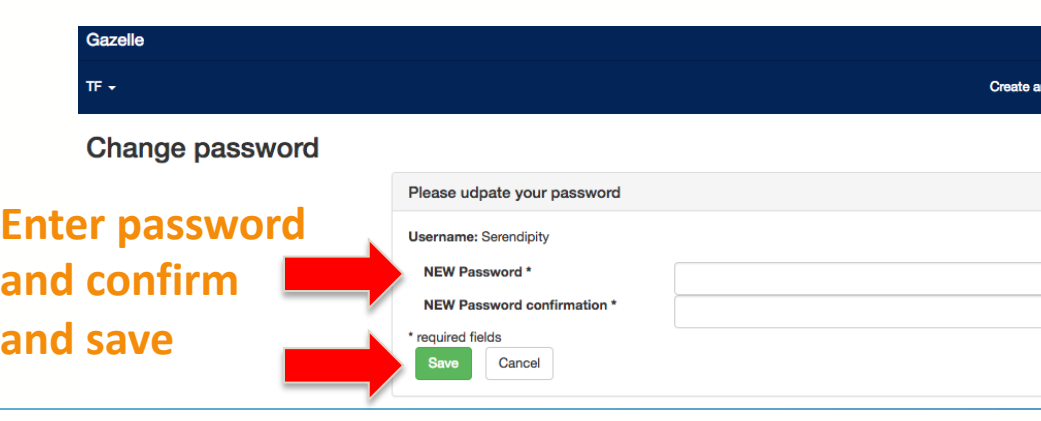

## <span id="page-11-0"></span>Validate a CDA/CCDA Document – Step 1

- Access the tooling https://gazellecontent.sequoiaproject.org/evs/
- Once logged into the tooling, navigate to the upper left corner of as shown below:

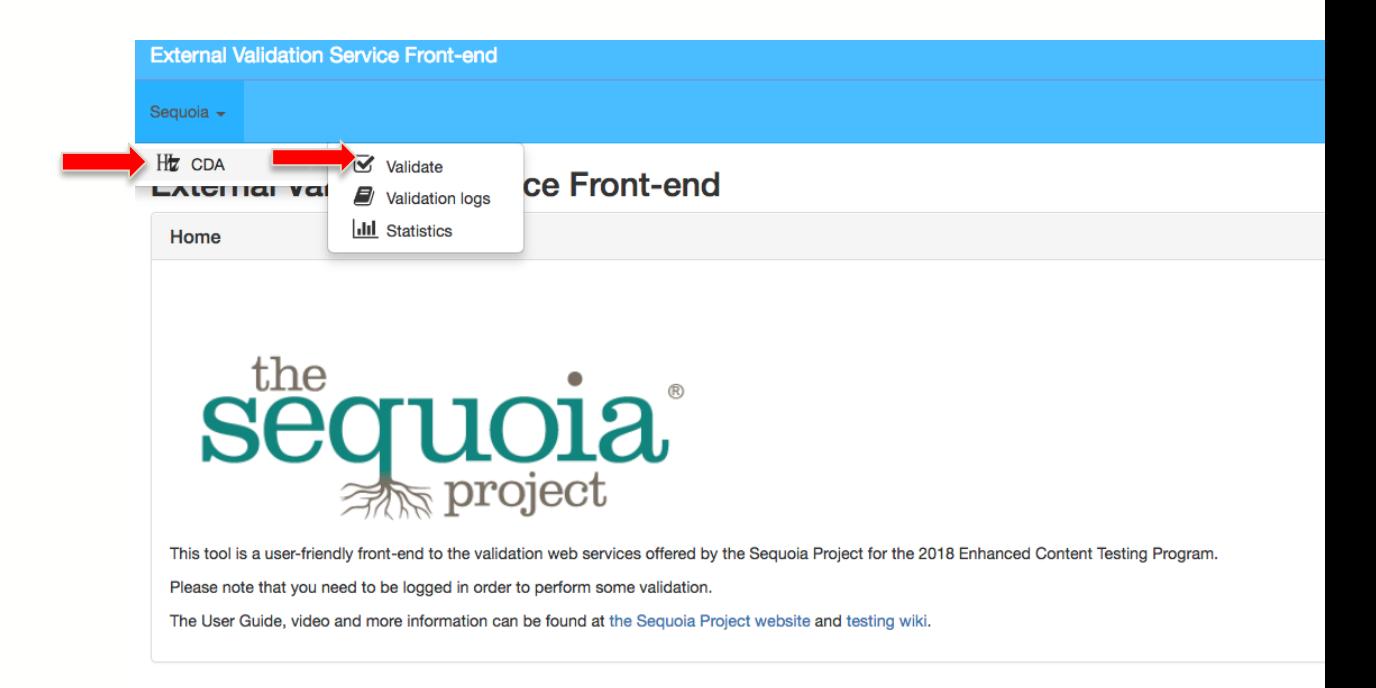

### Validate a CDA/CCDA Document – Step 2

• Select Add button and choose document you wish to upload from your local storage.

About

Contact us

<span id="page-12-0"></span>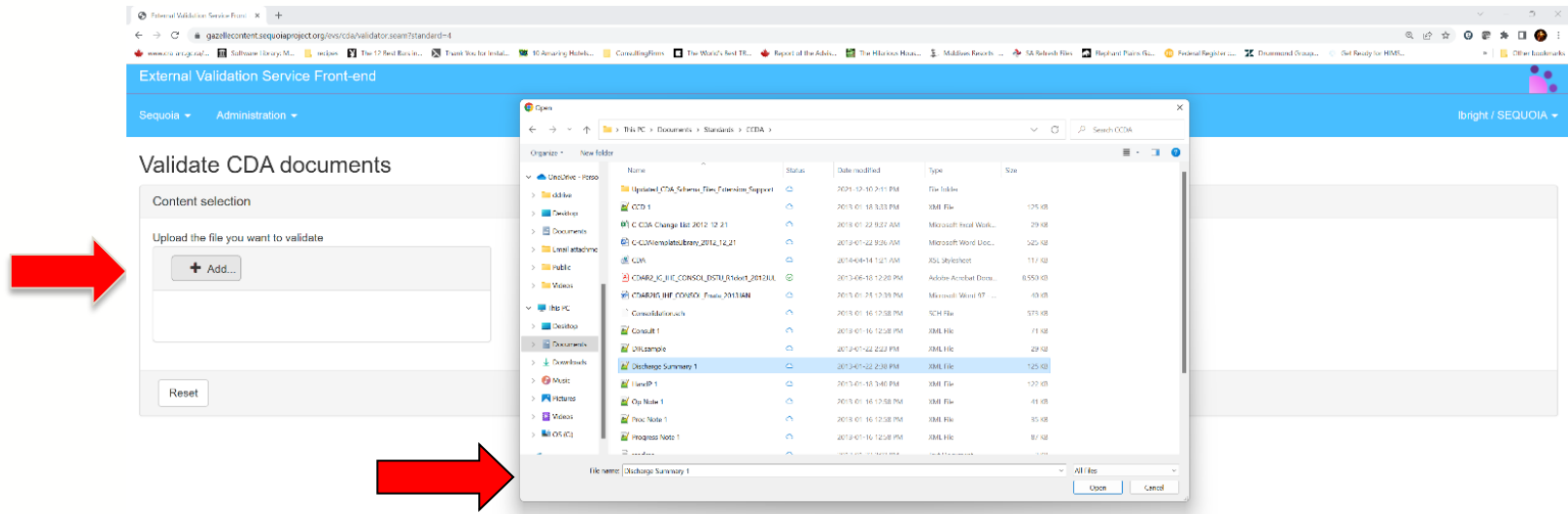

Issue Tracker

Copyright 2022 IHE International

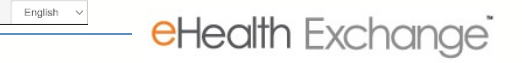

### Validate a CDA/CCDA Document – Step 3

### **Select appropriate validation for your version of document**

- A. For MU 2011 Edition: choose schematron/MU HITSP 32
- B. For MU 2014 or 2015 Edition: choose Model Based Validation and R1.1 or R2.1
- C. For any other Universal Realm CDA document choose HL7 CDA Release 2
- D. For USCDI: choose HL7 C-CDA R2.1 USCDI

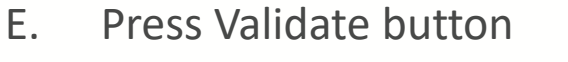

<span id="page-13-0"></span>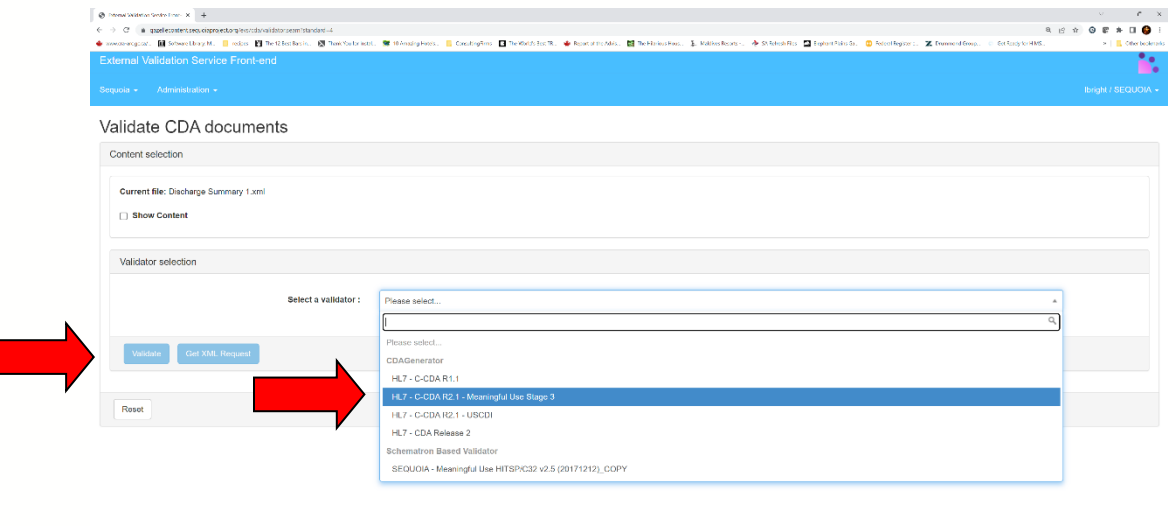

About

Contact us

Issue Tracker

Copyright 2022 IHE International

English  $\sim$ 

### Review Sections in Report for Pass/Fail

• There are different ways to slice and dice the testing results **Information Section**

<span id="page-14-0"></span>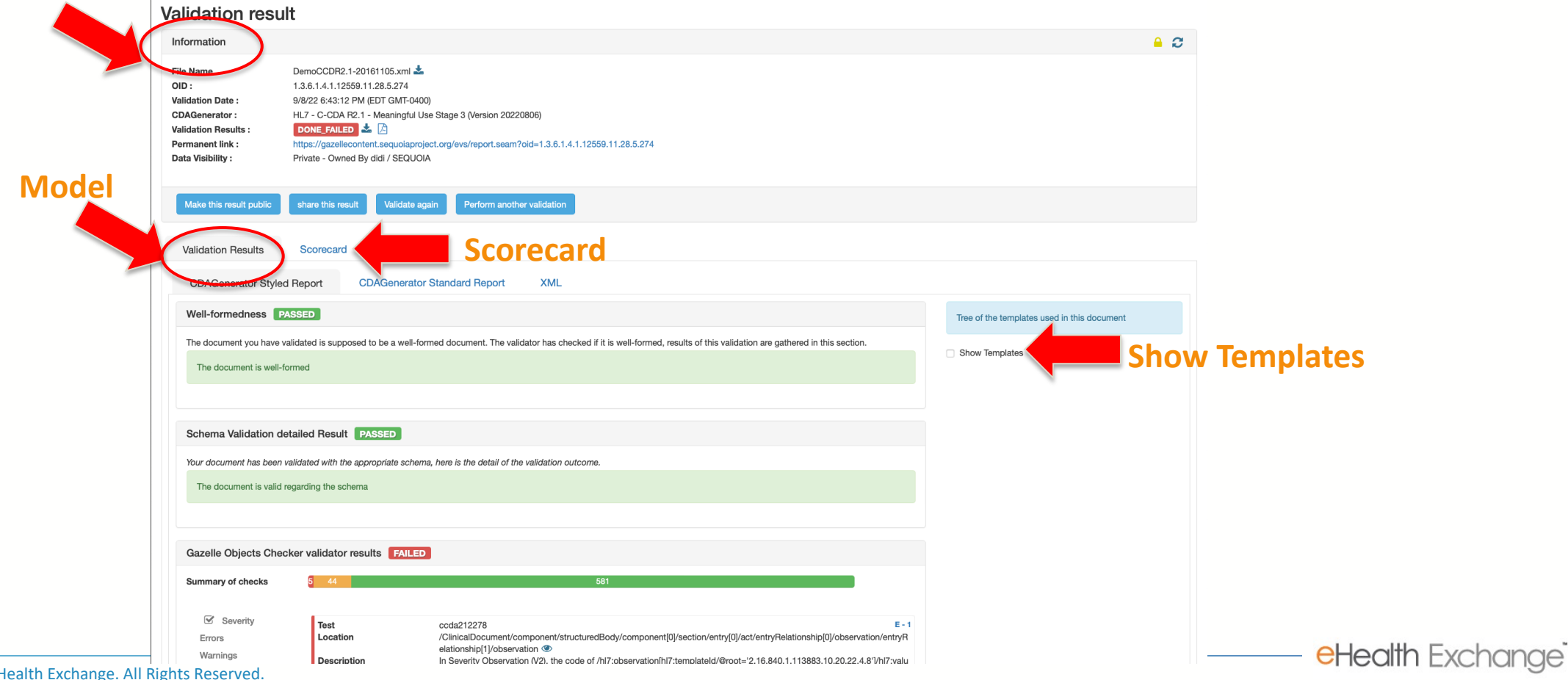

### Review Content Testing Information Section

#### **Information Section**

- **1. The document sample tested is permanently stored with the results and can be downloaded if required**
- **2. The testing result defaults to locked status, unlocking or making public can make this available for all testing organizations to view and download**
- **3. Testing reports can be downloaded**
- **4. Permanent Link**

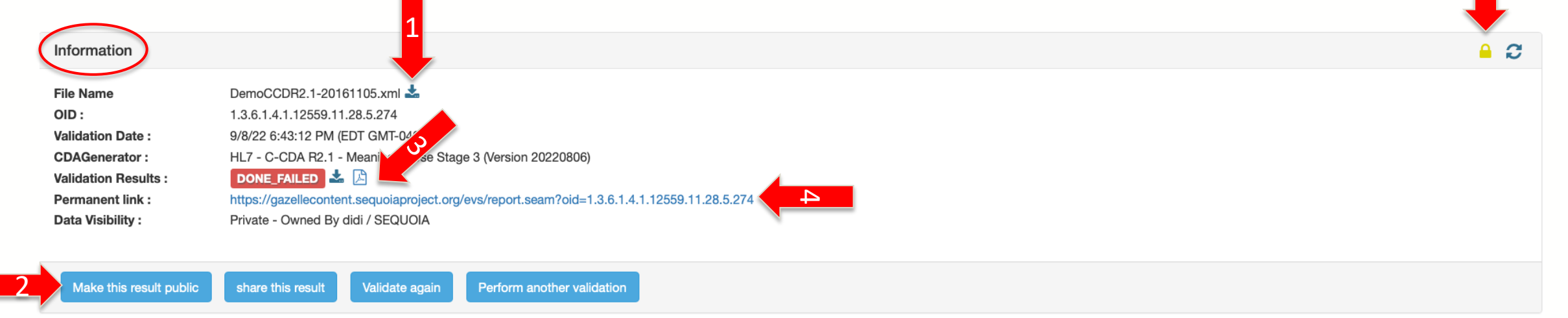

2

### Review Validation Result Section Templates Tree

- **1. Click on eye icon to view error within XML**
- **2. Click Show Templates to get this view and errors adjust on the left side**

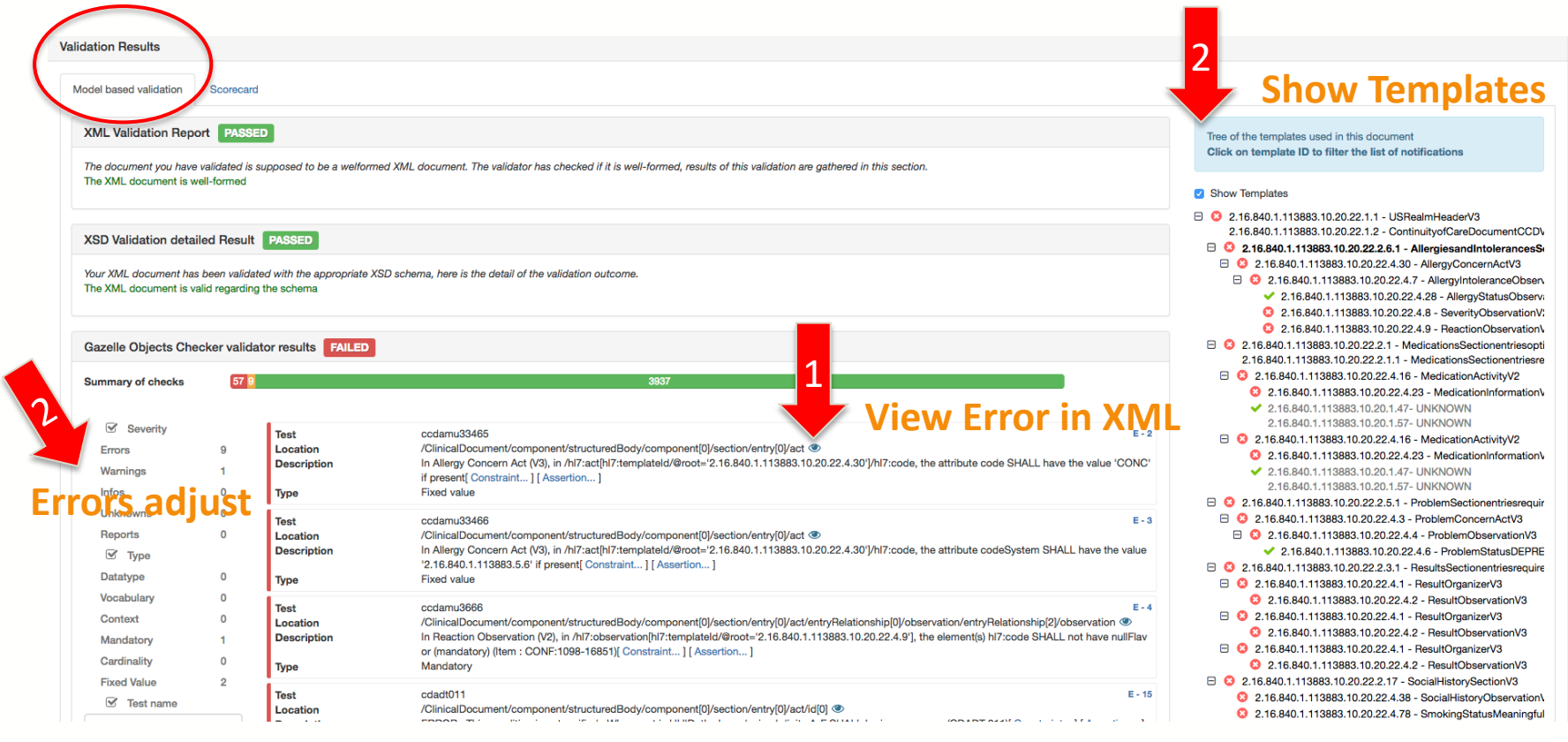

### File Content Section

- **1. XML tab allows user to indent "prettify" file and add line numbers to make more readable**
- **2. Click on XML Tree Tab to allow expand/collapse all**
- **3. Click on Binary content tab to see XML in Binary form**

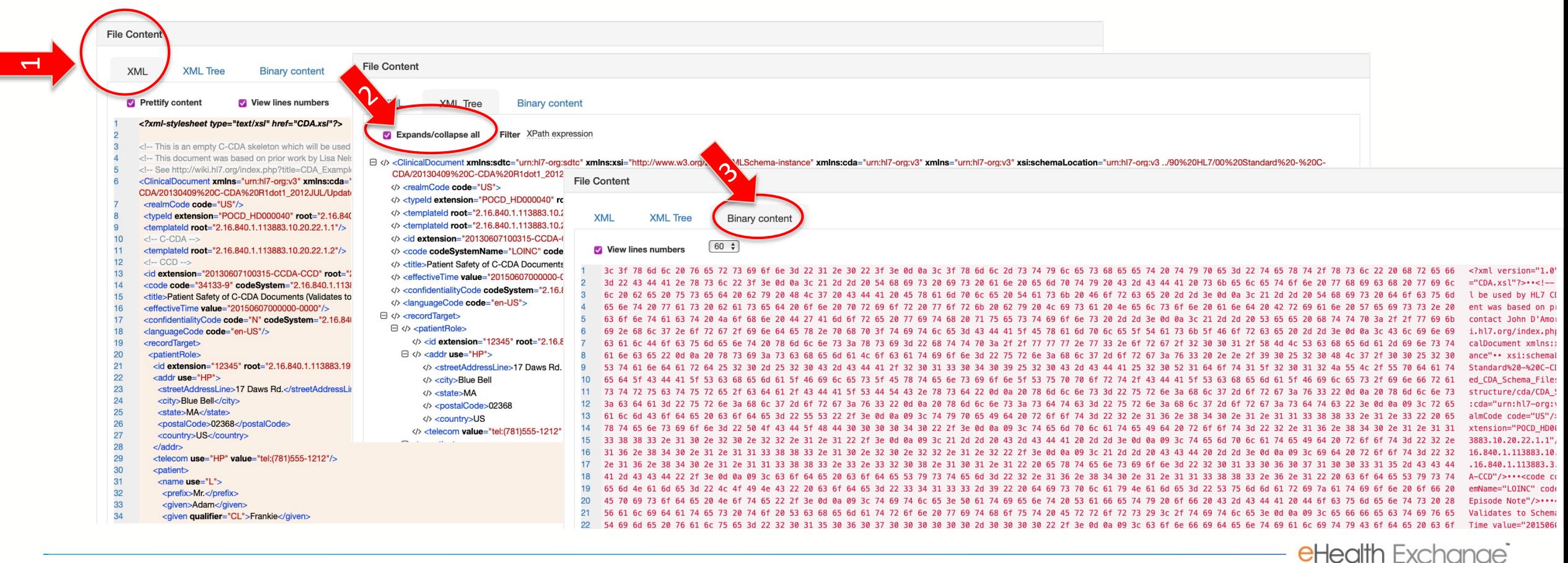

### Review errors in line with XML

- **1. Descriptions of errors can be found within XML**
- **2. Click on Constraint and Assertion to get additional details for troubleshooting**

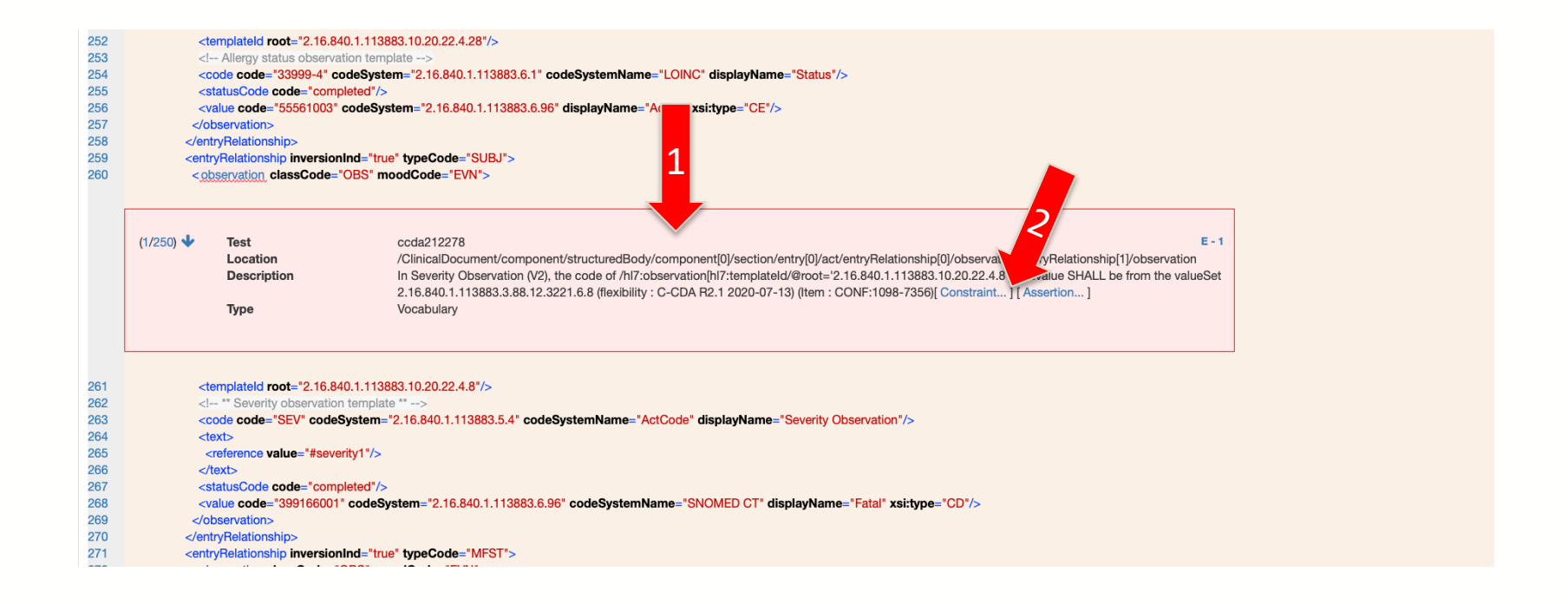

### Constraint & Assertion Hints

**1. Constraints will provide the CONF: xxxx-xxxx that corresponds to the base underlying HL7 specification** 

Constraint Descriptor: ccda212278 (type: org.eclipse.emf.ecore.impl.DynamicEObjectImpl@7dd92a36 (eClass: org.eclipse.emf.ecore.impl.EClassImpl@531ed68e (name: OclInvalid\_Class) (instanceClassName: null) (abstract: false, interface: false)), kind: Vocabulary)

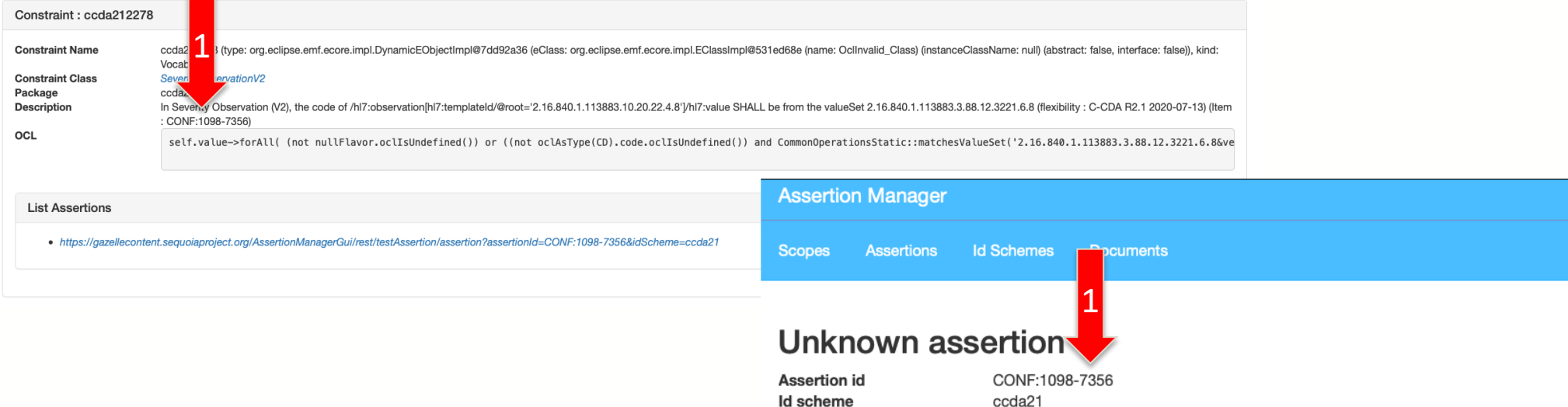

### Scorecard Tab – Click Get Scorecard to generate view

#### **Validation result** Information  $A$   $C$ DemoCCDR2.1-20161105.xml File Name OID: 1.3.6.1.4.1.12559.11.28.5.274 **Validation Date:** 9/8/22 6:43:12 PM (EDT GMT-0400) **CDAGenerator:** HL7 - C-CDA R2.1 - Meaningful Use Stage 3 (Version 20220806) **Validation Results: DON FD & A** Permanent link: lecontent.sequoiaproject.org/evs/report.seam?oid=1.3.6.1.4.1.12559.11.28.5.274 https: Data Visibility: Priva ned By didi / SEQUOIA 1لبرز └ Validate again **Validation Results** Scorecard Scorecard Contextual information 1.3.6.1.4.1.12559.11.28.5.274 Validation identifier **Statistics identifier** 1.3.6.1.4.1.12559.11.28.3.1.2053 **Validation tool** Gazelle CDA Validation (version: 20220806) **Statistic tool** Gazelle CDA Validation (version: 2.2.3) 2022-09-09 00:43:47 (+0200) **Effective date** Constraint scoring Templates scoring This section of the scorecard gives you indications regarding the constraints which have been applied on your document during the validation process. Because some constraints are used several times, the scorecard also show constraints were executed Summary Summary of outcomes The overall conformity progress bar below summarizes the conformity of your document in percentages, differentiating passed executed constraints from other statuses of execution Overall conformity Conformity of unique constraints Types of constraints **Cardinality Context** Datatype **Fixed value** Mandatory **Null Flavor Check Vocabulary Not Defined**

### Scorecard Constraint Scoring/Summary Section

- **1. This view provides a summarized view of errors/warnings/info items**
	- **Red numbers are errors**
	- **Orange numbers are warnings**
	- **Green numbers are informational**

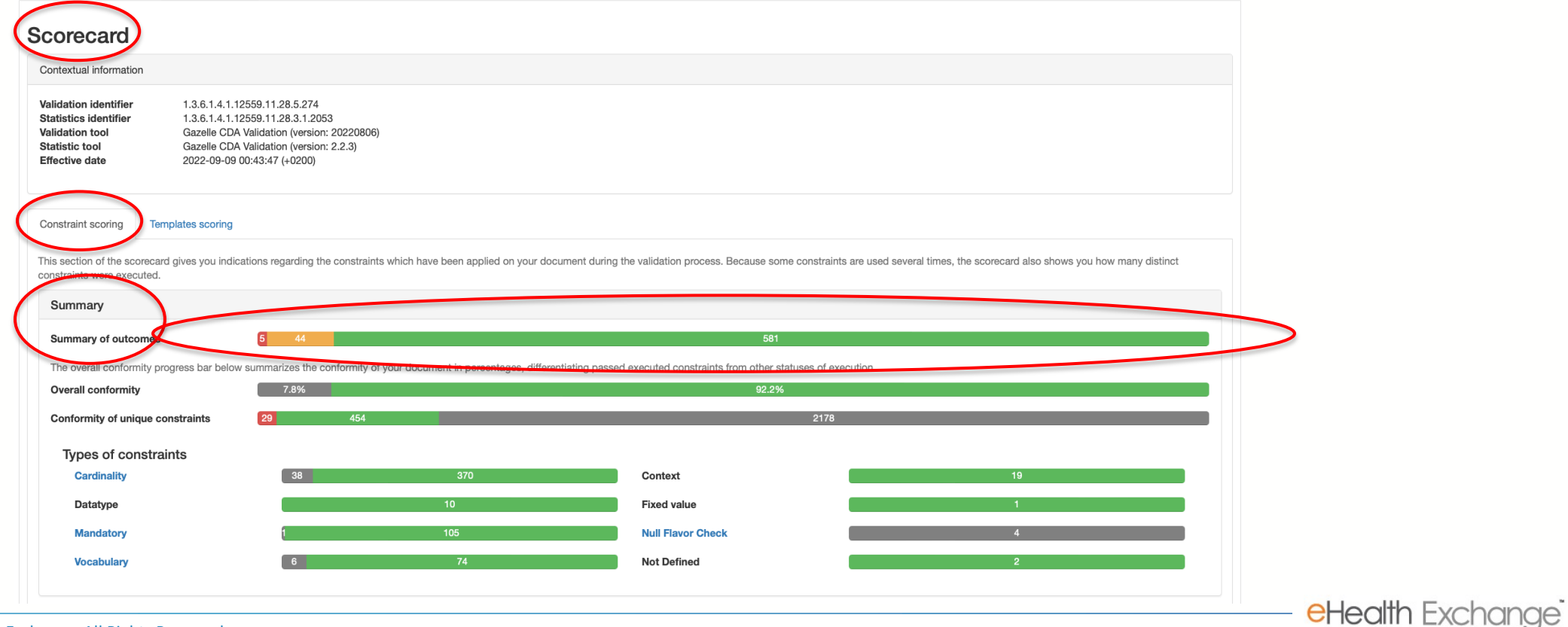

### <span id="page-22-0"></span>Scorecard Detail Section

**1. This provides a summarized view of errors/warnings/info items per individual item to allow organizations to focus on recurring errors by type - Items show in blue are hyperlinked to constraint**

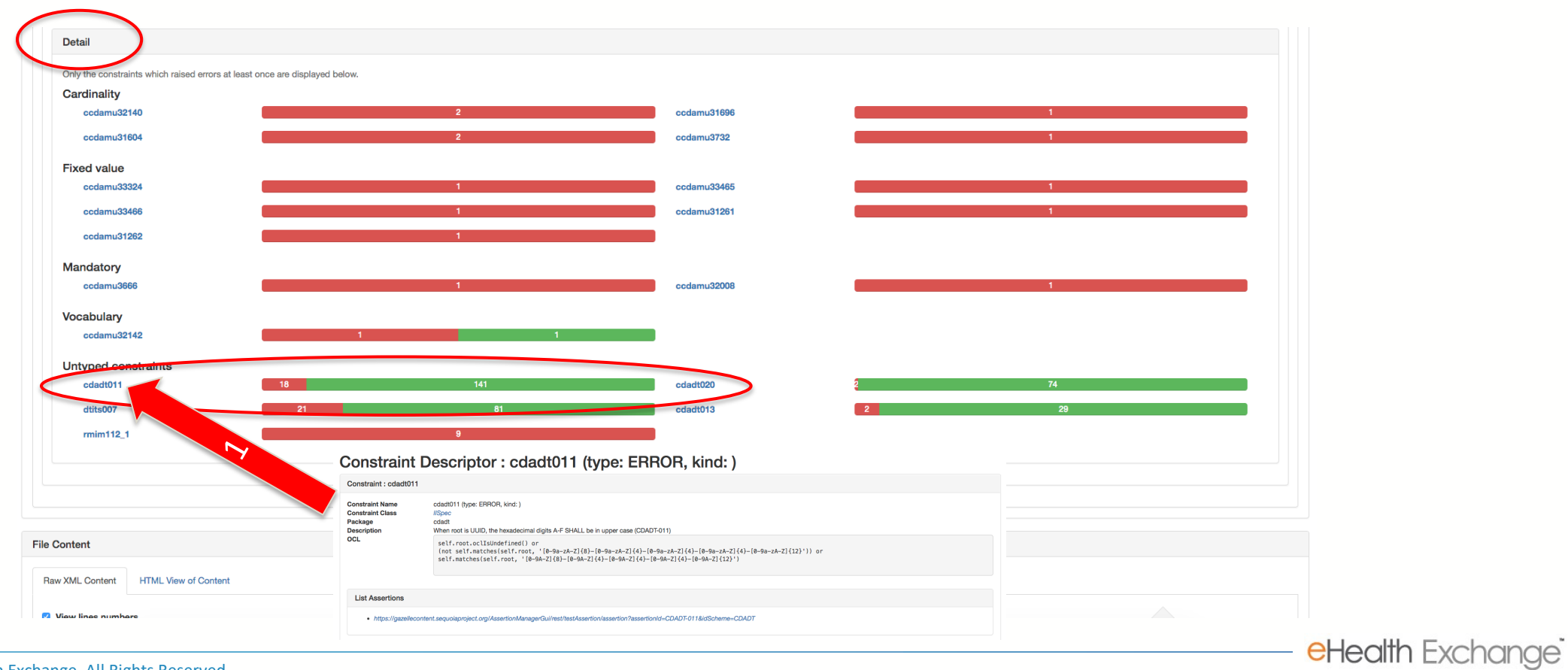

23 ©2022 eHealth Exchange. All Rights Reserved.

### Scorecard – Template Scoring/Access Tree View

- **1. Shows templates utilized in blue = true and black = false**
- **2. Summary of rules outcome highlighted by section errors/warnings/info**

<span id="page-23-0"></span>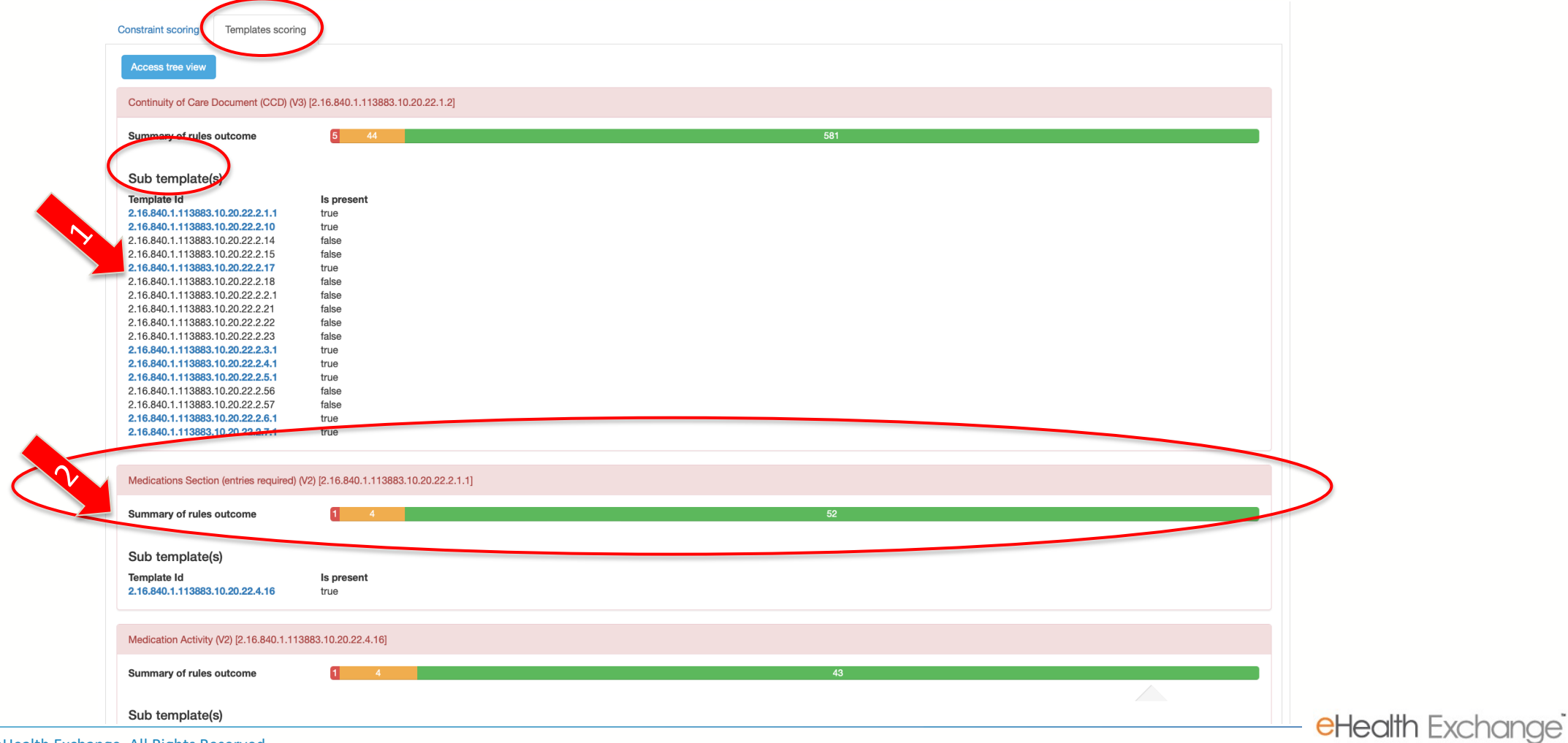

### Viewing Validation Logs

- <span id="page-24-0"></span>**1. Leverage search criteria when searching validation logs for your organization**
- **2. All results (locked/unlocked) for users within your organization will be visible**

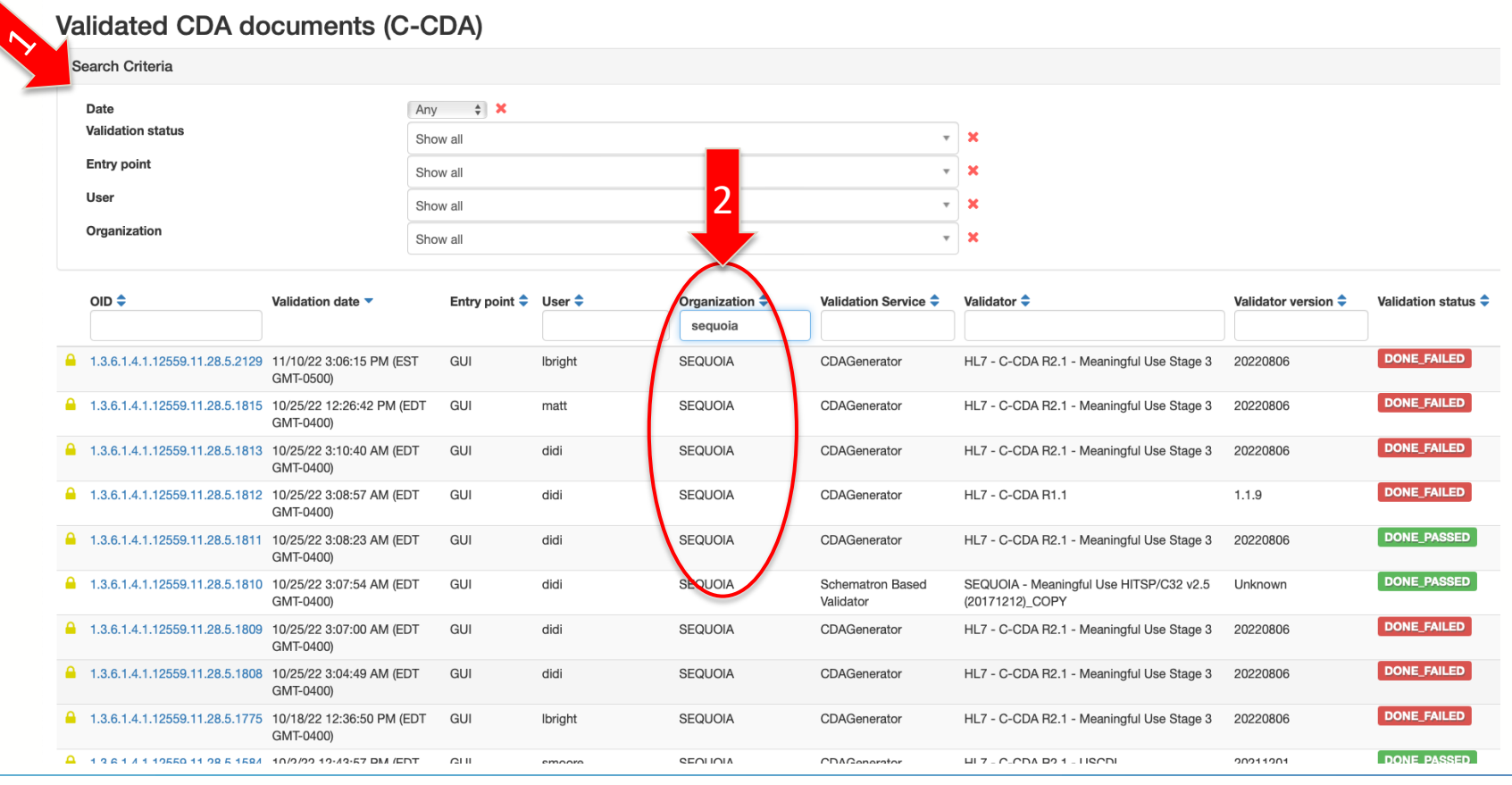

### <span id="page-25-0"></span>Statistics – Available to all

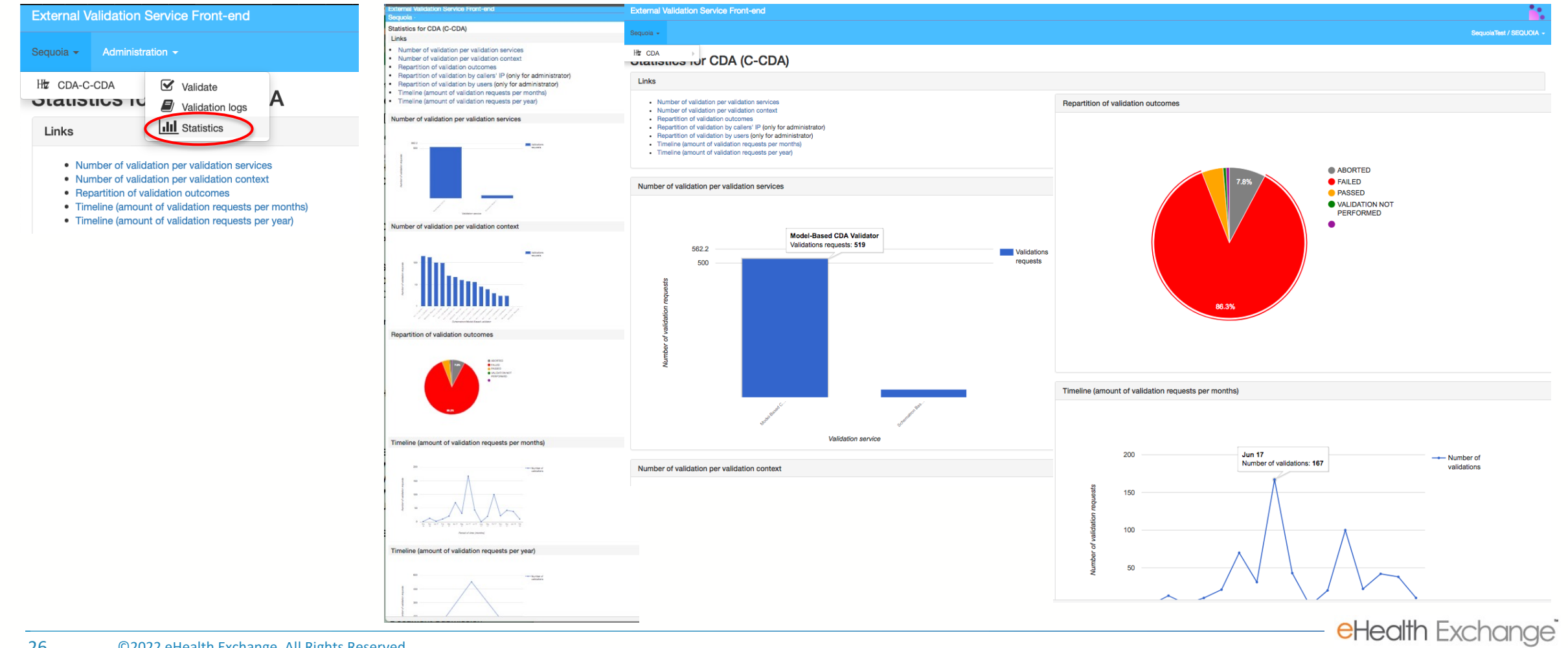

# Questions? testing@ehealthexchange.org

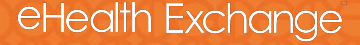